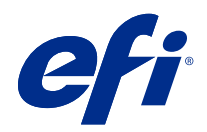

# **Configure**

© 2018 Electronics For Imaging, Inc. The information in this publication is covered under Legal Notices for this product.

## **Contents**

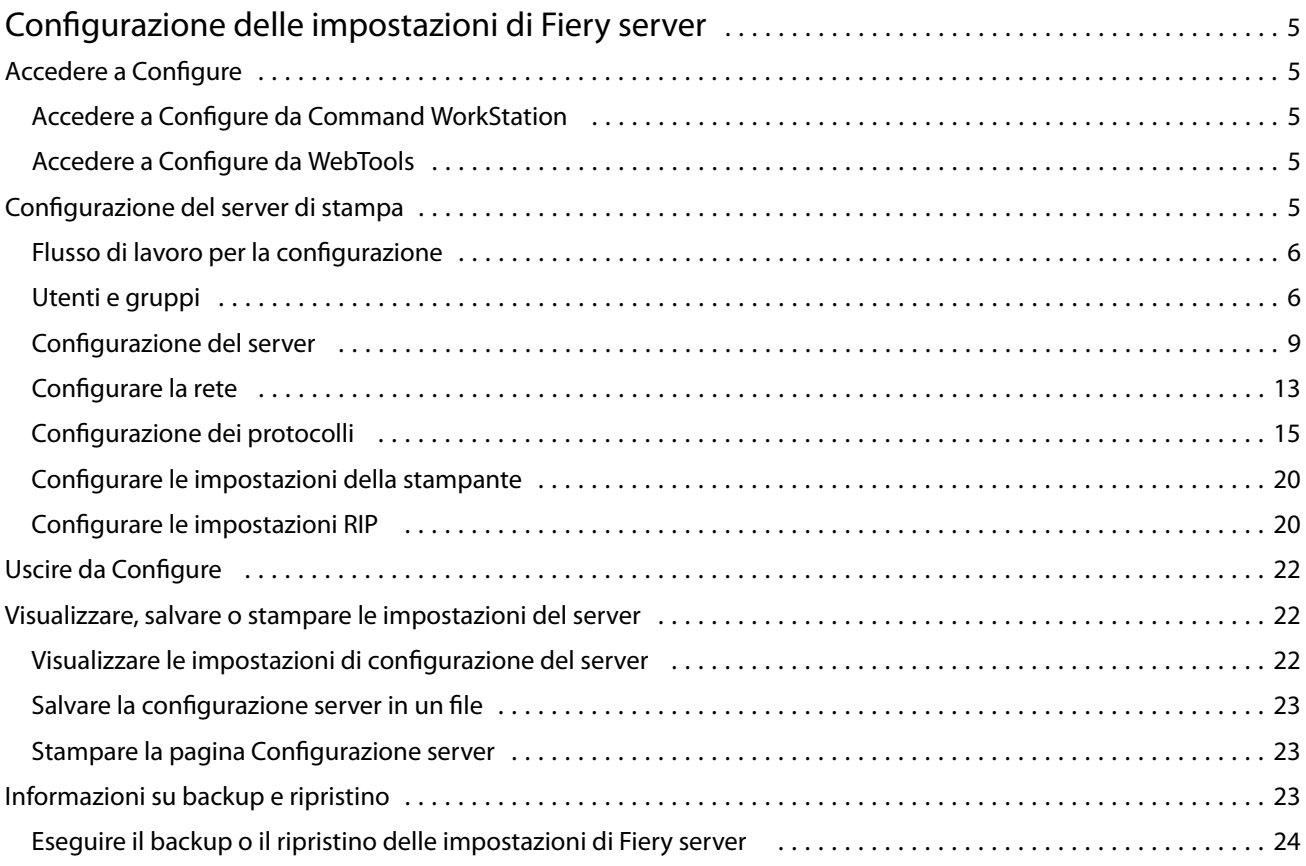

Configure Contents 4

## <span id="page-4-0"></span>Configurazione delle impostazioni di Fiery server

## Accedere a Configure

Dopo il primo avvio di Fiery server o la prima installazione del software di sistema, è necessario configurare Fiery server. In caso contrario, vengono utilizzate le impostazioni predefinite. Controllare che le impostazioni siano appropriate per l'ambiente di stampa. Se la rete o l'ambiente di stampa cambia, potrebbe essere necessario regolare le impostazioni.

È possibile configurare Fiery server dal computer client con Configure, accessibile dalle seguenti applicazioni:

- **•** Command WorkStation
- **•** WebTools (con un browser per Internet supportato)

## **Accedere a Configure da Command WorkStation**

- **1** Da Command WorkStation, collegarsi al Fiery server desiderato e accedere come Amministratore.
- **2** Procedere in uno dei seguenti modi per avviare Configure:
	- **•** In Centro periferica, selezionare Generale, quindi fare clic su Configure nell'angolo in basso a destra.
	- **•** Nel menu Server, fare clic su Configure.
- **3** Da Configure, modificare le opzioni di configurazione correnti del Fiery server.

#### **Accedere a Configure da WebTools**

Configure consente di configurare Fiery server. La configurazione è necessaria la prima volta che Fiery server viene acceso oppure dopo che il software di sistema è stato installato. È anche possibile usare Configure per specificare le informazioni relative all'ambiente di rete e le preferenze di stampa per i lavori da inviare a Fiery server.

- **1** Avviare il browser per Internet e immettere l'indirizzo IP di Fiery server.
- **2** In WebTools, fare clic sull'icona Configure.

**Nota:** Se viene visualizzato un messaggio su una connessione non attendibile, è possibile ignorarlo e procedere.

**3** Effettuare il login come amministratore.

## <span id="page-5-0"></span>Configurazione del server di stampa

Configure consente di configurare Fiery server. La configurazione è necessaria la prima volta che Fiery server viene acceso oppure dopo che il software di sistema è stato installato. È anche possibile usare Configure per specificare le informazioni relative all'ambiente di rete e le preferenze di stampa per i lavori da inviare a Fiery server.

**Nota:** Alcune opzioni di Configure potrebbero non essere supportate dal Fiery server utilizzato.

Per informazioni sulle opzioni di Configure non descritte nella presente Guida, vedere *Configurazione e impostazione*, che fa parte della documentazione per l'utente.

## **Flusso di lavoro per la configurazione**

Con Configure, è possibile visualizzare e gestire le impostazioni di Fiery server necessarie per stampare ed elaborare i lavori in rete.

- **1** Se necessario, visualizzare le impostazione di configurazione del server collegandosi al Fiery server desiderato e facendo clic su Centro periferica > Generale > Configurazione server.
- **2** Per cambiare le impostazioni, fare clic su Configure nell'angolo in basso a destra. Per conoscere metodi alternativi per accedere a Configure, vedere [Accedere a Configure](#page-4-0) alla pagina 5.
- **3** Da Configure, selezionare l'impostazione che si desidera cambiare.
- **4** Una volta cambiata l'impostazione di un'opzione, fare clic su Annulla o Salva.
- **5** Dopo aver apportato le modifiche, reinizializzare Fiery server.

**Nota:** Le modifiche apportate non vengono applicate finché Fiery server non viene reinizializzato.

## **Utenti e gruppi**

È possibile definire i privilegi per gli utenti che accedono a Fiery server assegnandoli ai gruppi. Per impostazione predefinita, sono disponibili diversi gruppi. Tutti gli utenti in un gruppo dispongono degli stessi privilegi.

È possibile visualizzare informazioni dettagliate sugli utenti e sui gruppi in Configure > Account utenti.

Oltre ad assegnare gli utenti creati a un gruppo, è possibile aggiungere gli utenti dalla lista indirizzi globale dell'azienda. A tale scopo, è necessario innanzitutto abilitare i servizi LDAP su Fiery server.

#### **Creare nuovi utenti**

Se gli utenti non sono presenti nella lista indirizzi globale o nella lista contatti, è possibile crearli manualmente. Tutti i nomi che appaiono nella lista contatti possono diventare utenti da assegnare a un gruppo.

I gruppi Amministratori e Operatori hanno un utente predefinito denominato rispettivamente "Amministratore" e "Operatore".

- **1** Da Configure, selezionare Account utenti.
- **2** Fare clic sul pulsante Lista contatti Fiery.

7

- **3** Nella finestra di dialogo Lista contatti Fiery, fare clic sul pulsante Aggiungi utente.
- **4** Nella finestra di dialogo Crea utente, specificare le informazioni richieste. Fare clic su Crea.
- **5** Fare clic su Chiudi.

#### **Aggiungere utenti a gruppi esistenti**

È possibile aggiungere utenti esistenti a un gruppo esistente oppure creare utenti nuovi e aggiungerli a un gruppo esistente. È possibile aggiungere utenti a tutti i gruppi desiderati.

Quando si crea un account utente, tale utente non riceve alcun privilegio finché il nuovo account non viene aggiunto a un gruppo.

- **1** In Configure selezionare Account utenti.
- **2** Selezionare il gruppo a cui si desidera aggiungere gli utenti.
- **3** Fare clic su Assegna utenti.
- **4** Assegnare l'utente ai gruppi come desiderato, tramite uno dei metodi seguenti:
	- **•** Per creare un nuovo utente e assegnarlo a un gruppo, selezionare Crea nuovo utente e assegna nell'elenco a discesa, digitare le informazioni appropriate nella finestra di dialogo Crea utente, quindi fare clic su Salva.
	- **•** Per assegnare un account utente esistente a un gruppo, selezionare Aggiungi da Lista contatti. Nella finestra di dialogo Assegna utenti immettere il nome account sotto Utenti di Lista contatti Fiery e premere Invio, oppure selezionare l'account se elencato e fare clic su Aggiungi utenti.
	- **•** Per assegnare un utente dalla Lista indirizzi globale, selezionare Aggiungi da Lista indirizzi globale. Se il protocollo LDAP è configurato e abilitato, questo elenco contiene i nomi provenienti dal database aziendale. Se è visualizzato il pulsante Configura impostazioni LDAP, fare clic sul pulsante per configurare le impostazioni LDAP in modo da utilizzare Command WorkStation.
- **5** Terminata l'aggiunta tutti gli account utente ai gruppi, fare clic su Chiudi.

#### **Rimuovere gli utenti dai gruppi**

È possibile rimuovere un utente da un gruppo. Tutti i lavori che l'utente ha già inviato al Fiery server vengono comunque elaborati e il Registro lavoro mantiene il nome dell'utente con le informazioni rilevanti sul lavoro.

Anche se un utente viene rimosso da un gruppo, rimane comunque presente nella Lista contatti Fiery.

**Nota:** Non è possibile rimuovere gli utenti predefiniti denominati "Amministratore" o "Operatore".

- **1** Da Configure, selezionare Account utenti.
- **2** Selezionare il gruppo in cui è presente l'utente.
- **3** Spostare il cursore sul nome dell'utente che si desidera rimuovere dal gruppo. Si noti che vengono visualizzate le icone Modifica ed Elimina.
- **4** Fare clic sull'icona Elimina. L'utente viene eliminato dal gruppo, ma non dalla Lista contatti Fiery.

8

#### **Cambiare gli attributi degli utenti**

È possibile cambiare gli attributi degli utenti, come la password e l'indirizzo e-mail. Se l'utente ha già effettuato il login, le modifiche apportate avranno effetto quando l'utente effettuerà il logout e poi di nuovo il login.

Per cambiare le password predefinite dell'amministratore e dell'operatore, è possibile usare la procedura seguente oppure configurare una nuova password.

- **1** Da Configure, selezionare Account utenti.
- **2** Fare clic sul pulsante Lista contatti Fiery.
- **3** Spostare il cursore sul nome di un utente. Viene visualizzata l'icona Modifica.
- **4** Fare clic sull'icona Modifica. Nella finestra di dialogo Modifica utente, modificare gli attributi dell'utente e fare clic su Salva.

#### **Cambiare i privilegi del gruppo**

- **1** In Configure selezionare Account utenti.
- **2** Spostare il cursore sul nome di un gruppo. Viene visualizzata l'icona Modifica.
- **3** Fare clic sull'icona Modifica. Nella finestra di dialogo Modifica gruppo selezionare o deselezionare i privilegi e fare clic su Salva.

**Nota:** Questi privilegi potrebbero non essere supportati da tutti i server Fiery servers.

- **•** Calibrazione: consente ai membri di questo gruppo di calibrare Fiery server. Per i gruppi predefiniti, solo i gruppi Amministratore e Operatore hanno questo privilegio.
- **•** Crea preimpostazioni server: consente ai membri di questo gruppo di salvare un set di opzioni di stampa selezionabili per un lavoro.
- **•** Gestione flussi di lavoro: consente ai membri di questo gruppo di creare, modificare ed eliminare le preimpostazioni server e le stampanti virtuali.
- **•** Modifica lavori: consente ai membri di modificare i lavori nelle code In attesa e Stampato.

#### **Eliminare utenti**

È possibile eliminare definitivamente un utente da Fiery server. Tutti i lavori che l'utente ha già inviato a Fiery server vengono comunque elaborati e nel Job Log rimane il nome dell'utente con le informazioni rilevanti sul lavoro.

**Nota:** Non è possibile eliminare gli utenti predefiniti denominati Amministratore e Operatore, né i gruppi Amministratori e Operatori.

**1** In Configure selezionare Account utenti.

9

<span id="page-8-0"></span>**2** Per eliminare definitivamente un utente da Fiery server, eseguire le operazioni seguenti:

**a)** Fare clic sul pulsante Lista contatti Fiery.

**b)** Nella finestra di dialogo Lista contatti Fiery spostare il cursore sul nome dell'utente che si desidera eliminare. Si noti che vengono visualizzate le icone Modifica ed Elimina.

**Nota:** L'icona Elimina appare solo se si ha l'autorizzazione a eliminare l'utente.

- **c)** Fare clic sull'icona Elimina. L'utente viene definitivamente eliminato da Fiery server.
- **d)** Fare clic su Chiudi.

## **Configurazione del server**

Stampare la pagina di configurazione per verificare le impostazioni selezionate al momento su Fiery server. È possibile eseguire operazioni quali la definizione delle impostazioni generali, delle opzioni del lavoro, la configurazione delle password dell'amministratore e dell'operatore, la gestione del Job Log e la definizione delle impostazioni JDF.

#### **Impostare il nome di Fiery server**

È possibile specificare il nome di Fiery server e configurare altre impostazioni generali.

- **1** In Configure selezionare Server Fiery > Nome del server.
- **2** Digitare il nome di Fiery server come si desidera che appaia sulla rete.

**Nota:** Se si dispone di più Fiery server, non assegnare loro lo stesso nome.

#### **Definire le impostazioni internazionali del Fiery server**

È possibile specificare la lingua e altre impostazioni internazionali del Fiery server come formato della data, formato numerico, unità di misura, formati carta predefiniti, standard colore e data e ora.

È possibile anche assegnare un server NTP (Network Time Protocol) su Internet che imposti data e ora automaticamente.

**Nota:** Se la data e l'ora vengono impostate manualmente e si seleziona anche Imposta automaticamente data e ora, il Fiery server utilizza la data e l'ora fornite dal server NTP.

#### **Configurare la lingua e le impostazioni internazionali**

Quando si seleziona una lingua, le impostazioni internazionali (ad eccezione di data e ora) sono configurate automaticamente sulla base della selezione effettuata. È inoltre possibile cambiare manualmente una qualsiasi delle impostazioni, se necessario.

**1** Da Configure, selezionare Server Fiery > Impostazioni internazionali.

- **2** In Lingua del server, selezionare una lingua.
- **3** Se lo si desidera, è possibile cambiare le impostazioni internazionali singolarmente (ad esempio, solo Unità di misura).
- **4** Salvare le modifiche.

**Nota:** Fiery server deve essere reinizializzato per applicare la nuova lingua selezionata.

#### **Configurare la data e l'ora manualmente**

La funzione Impostazioni internazionali consente di specificare manualmente un fuso orario e l'impostazione dell'ora legale.

- **1** Da Configure, selezionare Server Fiery > Impostazioni internazionali.
- **2** Specificare la data e l'ora.

#### **Configurare la data e l'ora automaticamente**

È possibile configurare automaticamente data e ora selezionando un Time Server e un intervallo di interrogazione ciclica.

- **1** In Configure selezionare Server Fiery > Impostazioni internazionali.
- **2** Selezionare Imposta automaticamente data e ora, quindi fare clic sul collegamento Gestione.
- **3** Selezionare un time server e un intervallo di interrogazione.

L'intervallo di interrogazione ciclica determina la frequenza con cui il Fiery server riceve gli aggiornamenti dal time server.

#### **Impostare le opzioni del lavoro**

È possibile configurare le impostazioni delle opzioni che coinvolgono tutti i lavori, ad esempio l'abilitazione della coda dei lavori stampati.

**1** In Configure selezionare Gestione lavori > Coda lavori stampati, quindi selezionare la casella di controllo Salva lavori stampati.

Se questa opzione è abilitata, è possibile ristampare i lavori dalla coda dei lavori stampati senza inviarli di nuovo al Fiery server. Se questa opzione non viene abilitata, i lavori vengono eliminati dal disco fisso del Fiery server dopo essere stati stampati.

**2** Nel campo Lavori salvati nella coda lavori stampati, digitare il numero di lavori che si desidera salvare nella coda dei lavori stampati.

**Nota:** Questa opzione è disponibile solo se la coda dei lavori stampati viene abilitata. Si tenga presente che i lavori salvati nella coda dei lavori stampati occupano spazio sul disco fisso del Fiery server.

**3** Per configurare il Fiery server per iniziare l'elaborazione (RIPping) di lavori PS o PCL di grandi dimensioni prima del completamento dello spool, selezionare Gestione lavori, quindi selezionare la casella di controllo RIP mentre è in ricezione.

Prima di abilitare questa opzione, tenere presenti le seguenti considerazioni:

- **•** I lavori PDF e VDP non sono supportati con RIP mentre è in ricezione perché è necessario che per questi lavori lo spool venga completato prima che possano essere elaborati.
- **•** Se si abilita il RIP mentre è in ricezione, l'ordine di stampa di alcuni lavori potrebbe risultare diverso da quello con cui sono stati ricevuti in rete.
- **•** A seconda dell'ambiente di rete e della velocità del computer client che inoltra il lavoro al Fiery server, l'abilitazione del RIP mentre è in ricezione può monopolizzare le risorse del Fiery server per molto tempo, impedendo di anticipare l'elaborazione dei lavori più piccoli o veloci quando è ancora in corso lo spooling del lavoro per cui si è scelto di abilitare il RIP mentre è in ricezione.
- **4** Salvare le modifiche.

## **Configurare le password dell'amministratore e dell'operatore**

È possibile impostare le password predefinite dell'amministratore e dell'operatore. Per impostazione predefinita, su Fiery server viene impostata la password dell'amministratore, ma non quella dell'operatore. È possibile cambiare la password dell'amministratore per proteggere Fiery server da modifiche non autorizzate.

**Nota:** Prendere nota di ciascuna password impostata.

Per ulteriori informazioni sulle password, vedere il manuale *Configurazione e impostazione* che fa parte della documentazione per l'utente.

- **1** Da Configure, selezionare Sicurezza.
- **2** Selezionare una delle seguenti opzioni:
	- **•** Password amministratore
	- **•** Password operatore
- **3** Immettere una nuova password e confermarla.
- **4** Salvare le modifiche.

#### **Gestire il Job Log**

Il Job Log è un file salvato sul Fiery server. Mostra tutti i lavori elaborati dal Fiery server dall'ultima cancellazione del Job Log o dalla reinstallazione del software del Fiery server.

Ogni voce presente nel Job Log comprende nome utente, nome documento, data e ora di stampa e numero di pagine.

**1** In Configure selezionare Server Fiery > Job Log.

**2** Per configurare il Fiery server in modo che esporti automaticamente il Job Log tramite e-mail o SMB, selezionare Abilita esportazione automatica Job Log.

Se si seleziona questa opzione, specificare la data e l'ora dell'esportazione. Il Job Log viene esportato in formato CSV (Comma Separated Values, valori separati da virgole).

**3** Per accertarsi che il Job Log venga cancellato automaticamente dopo l'esportazione, selezionare Cancella Job Log dopo esportazione.

**Nota:** Il Job Log viene cancellato anche se l'esportazione ha esito negativo. Non selezionare questa opzione se si usa il Job Log come riferimento principale per la contabilità. In questo caso, si consiglia di verificare che il Job Log venga effettivamente salvato, quindi cancellarlo dal Fiery server.

**4** Per esportare il Job Log via SMB, selezionare SMB e fornire le informazioni richieste. Fare clic su Convalida per controllare che le informazioni SMB siano state immesse correttamente.

#### **Specificare le impostazioni JDF**

La tecnologia JDF (Job Definition Format) è uno standard industriale aperto basato su XML per i Job Ticket. Semplifica lo scambio di informazioni tra diversi sistemi e applicazioni per le arti grafiche.

Fiery JDF consente l'inoltro di lavori JDF al Fiery server dalle applicazioni che permettono la creazione di ticket JDF.

Usare Configure per specificare le impostazioni JDF e per visualizzare la versione di Fiery JDF, l'ID periferica JDF e l'URL JMF.

Per ulteriori informazioni su JDF e JMF, vedere la *Guida di Command WorkStation*.

- **1** Da Configure, selezionare Inoltro lavori > Impostazioni JDF.
- **2** Selezionare Abilita JDF.
- **3** Se una stampante virtuale è configurata per il Fiery server, selezionarne una dall'opzione Usa impostazioni lavoro da stampante virtuale.

**Nota:** Specificare questa opzione solo se applicabile al flusso di lavoro specifico.

- **4** Specificare un'azione predefinita per la coda di stampa da Azione lavoro.
- **5** Selezionare Sovrascrivi lavoro JDF con le impostazioni soprastanti se si desidera ignorare le impostazioni specificate nel ticket JDF.
- **6** La sezione URL di JMF (Job Messaging Format) visualizza le informazioni in sola lettura sul Fiery server, che è possibile utilizzare per installare i flussi di lavoro JDF.
- **7** Specificare come si desidera chiudere i lavori JDF dopo la stampa.
- **8** Specificare gli elementi obbligatori per la chiusura di un lavoro JDF. Per gli elementi selezionati qui devono essere stati riempiti i relativi campi prima che il lavoro venga chiuso automaticamente o manualmente.
- **9** Specificare i percorsi di rete dove il Fiery server cerca le risorse comuni.

Il Fiery server cerca in questi percorsi di rete nell'ordine specificato finché non trova gli oggetti necessari. Quando si digita un percorso, il Fiery server non verifica se esiste nella rete.

**Nota:** Comunicare questi percorsi agli utenti in modo che i loro lavori abbiano accesso alle risorse.

**10** Salvare le modifiche.

#### <span id="page-12-0"></span>**Specificare le informazioni di contatto**

È possibile specificare informazioni relative ai responsabili da contattare in caso di problemi con il Fiery server o la periferica di stampa.

- **1** Da Configure, selezionare Server Fiery, quindi selezionare Informazioni di contatto supporto Fiery o Informazioni di contatto supporto stampante.
- **2** Digitare le informazioni di contatto nei campi disponibili.

**Nota:** Le informazioni di contatto immesse qui appaiono anche in WebTools e in Command WorkStation, in Centro periferica.

**3** Salvare le modifiche.

## **Configurare la rete**

Aggiungere Fiery server alla rete.

Specificare i nomi e gli indirizzi di rete che i computer, i server e Fiery server utilizzano quando comunicano tra loro. Assicurarsi che Fiery server sia collegato ad una rete funzionante in modo da poter ricevere dalla rete le informazioni richieste.

#### **Configurare la velocità Ethernet**

Selezionare la velocità della rete alla quale è collegato Fiery server. Se non si conosce la velocità, è possibile usare la funzione Rilevamento automatico.

- **1** Da Configure, selezionare Rete > Velocità Ethernet.
- **2** Selezionare la velocità della rete alla quale è collegato Fiery server.

Se si utilizza un ambiente di rete misto o se non conosce la velocità di della rete, selezionare l'opzione Auto (10/100/1000).

**3** Salvare le modifiche.

#### **Configurare LDAP**

Se il Fiery server in uso supporta questa opzione, è possibile configurare Fiery server per la comunicazione con gli altri server aziendali mediante il protocollo LDAP. Fiery server può accedere agli elenchi di indirizzi e-mail per alcune funzioni.

**Nota:** La differenza tra l'ora del server LDAP e l'ora di sistema di Fiery server (Server > Generale > Data e ora) non deve superare i cinque minuti.

- **1** In Configure selezionare Rete > LDAP.
- **2** Nella finestra Configurazione LDAP selezionare la casella di controllo Abilita LDAP.

**3** Digitare il nome o l'indirizzo IP del server LDAP.

È necessario registrare l'indirizzo IP del server LDAP e il nome host nel server DNS.

- **4** Digitare il numero di porta per la comunicazione con il server LDAP.
- **5** Per richiedere una comunicazione protetta, selezionare Comunicazione protetta (SSL/TLS).

Fiery server determina automaticamente il tipo di comunicazione supportato dal server LDAP e stabilisce la connessione di conseguenza.

- **6** Se viene richiesta l'autenticazione, selezionare Autenticazione richiesta, quindi specificare il tipo di autenticazione.
- **7** Immettere il nome utente e la password per la connessione al server LDAP.
- **8** Se viene selezionato il tipo di autenticazione GSSAPI, digitare il nome del dominio per il server LDAP nel campo Dominio.
- **9** In Base ricerca specificare dove il Fiery server deve cercare il server LDAP. Per verificare il percorso base della ricerca, fare clic sul pulsante Convalida nella parte inferiore della schermata.
- **10** Nel campo Numero max di voci digitare il numero massimo di voci che Fiery server può accettare dal server LDAP.
- **11** Nel campo Timeout ricerca specificare l'intervallo di tempo massimo in base al quale Fiery server deve provare a stabilire la comunicazione con il server LDAP.
- **12** Salvare le modifiche.

#### **Configurare i servizi Web e la stampa IPP**

L'abilitazione dei servizi Web consente di usare WebTools. Su Fiery server e sui computer degli utenti deve essere abilitato TCP/IP. Ciascun computer deve disporre anche di un browser Web che supporti il linguaggio Java e di un nome host DNS o indirizzo IP valido.

Una volta abilitati i servizi Web, è possibile abilitare la stampa IPP (Internet Printing Protocol). È possibile abilitare i servizi Web solo dalla funzione di configurazione sulla stampante.

Per informazioni sui requisiti del browser e del sistema, vedere il manuale *Configurazione e impostazione*. Per informazioni su come configurare un computer per la stampa IPP, vedere il manuale *Stampa*. Questi manuali fanno parte della documentazione per l'utente.

**1** Dalla funzione Configurazione sul pannello di controllo della stampante, selezionare Abilita servizi Web.

**Nota:** Per ulteriori informazioni, vedere il manuale *Configurazione e impostazione*, che fa parte della documentazione per l'utente.

- **2** Da Configure, fare clic su Inoltro lavori e selezionare IPP.
- **3** Salvare le modifiche.

#### <span id="page-14-0"></span>**Configurare SNMP**

È possibile abilitare SNMP per consentire l'accesso remoto a Configure e ad altre funzioni di Fiery server.

- **1** Da Configure, selezionare Rete > SNMP.
- **2** Selezionare Abilita SNMP.
- **3** Per ripristinare le impostazioni SNMP originali di Fiery server, fare clic su Esequire ripristino.

**Nota:** Se le impostazioni SNMP sono state modificate dopo il caricamento della pagina SNMP, è necessario fare clic su Eseguire ripristino prima di apportare le modifiche.

- **4** Selezionare una delle seguenti opzioni dall'elenco Livello sicurezza:
	- **•** Minimo corrisponde alla funzionalità SNMP versione 1.
	- **•** Medio offre una sicurezza maggiore per SNMP versione 3.
	- **•** Massimo l'impostazione più sicura per SNMP versione 3.
- **5** Digitare un nome nei campi Nome comunità in lettura e Nome comunità in scrittura.
- **6** Se si desidera un nome utente che non richieda un'autenticazione o una crittografia con il server SNMP, digitare il nome nel campo Nome utente non protetto.
- **7** Se si desidera un nome utente che richieda un'autenticazione o una crittografia con il server SNMP, digitare il nome nel campo Nome utente protetto, quindi specificare le seguenti informazioni:
	- **•** Tipo autenticazione utente (MD5 o SHA)
	- **•** Password autenticazione utente la password per la lettura dei valori MIB basati sul nome utente protetto
	- **•** Tipo riservatezza utente il tipo di crittografia (DES o Nessuno)
	- **•** Password riservatezza utente
- **8** Salvare le modifiche.

## **Configurazione dei protocolli**

Quando si specificano le impostazioni TCP/IP, è possibile assegnare automaticamente gli indirizzi da un server DHCP o BOOTP.

Se si usa questo approccio, prima di configurare le impostazioni per TCP/IP per Ethernet, DNS, server WINS, sicurezza, IPsec o certificati, verificare che sia in esecuzione il server appropriato.

#### **Configurare TCP/IP per Ethernet**

Tale indirizzo può essere impostato manualmente oppure è possibile consentire al Fiery server di selezionarlo automaticamente.

**Nota:** Fiery server memorizza gli indirizzi IP assegnati anche se successivamente il protocollo TCP/IP viene disabilitato. Se è necessario assegnare l'indirizzo IP di Fiery server a un'altra unità, è necessario innanzitutto impostare l'indirizzo di Fiery server su un indirizzo di loopback (127.0.0.1).

Fiery server richiede un indirizzo IP valido e univoco. Tale indirizzo può essere impostato manualmente oppure è possibile consentire a Fiery server di selezionarlo automaticamente. Se si consente a Fiery server di ottenere l'indirizzo IP automaticamente, si ottiene automaticamente anche l'indirizzo gateway.

Se si desidera impostare altri tipi di indirizzi IP automaticamente, ad esempio per un server DNS o WINS, è necessario consentire a Fiery server di ottenere il proprio indirizzo IP automaticamente.

#### **Consentire a Fiery server di ottenere l'indirizzo TCP/IP automaticamente**

È possibile consentire a Fiery server di ottenere automaticamente l'indirizzo IP, la maschera di sottorete e l'indirizzo gateway predefinito.

- **1** Da Configure, selezionare Rete > Indirizzo IPv4.
- **2** Impostare Configura indirizzo IP su Automatico.
- **3** Selezionare se configurare il server DNS e il server WINS automaticamente o manualmente.
- **4** Salvare le modifiche.
- **5** Se la rete usa gli indirizzi IPv6, selezionare Rete > Indirizzo IPv6 e selezionare Abilita indirizzo IPv6.

**Nota:** IPv4 deve essere abilitato per fare funzionare IPv6.

**6** Salvare le modifiche.

#### **Impostare manualmente gli indirizzi TCP/IP di Fiery server**

Per impostare gli indirizzi TCP/IP manualmente, è necessario specificare l'indirizzo IP, la maschera di sottorete e l'indirizzo gateway predefinito.

- **1** Da Configure, selezionare Rete > Indirizzo IPv4.
- **2** Impostare Configura indirizzo IP su Manuale.
- **3** Digitare l'indirizzo IP, la maschera di sottorete e l'indirizzo gateway predefinito nei rispettivi campi.
- **4** Selezionare se configurare il server DNS e il server WINS automaticamente o manualmente.
- **5** Salvare le modifiche.
- **6** Se la rete usa gli indirizzi IPv6, selezionare Rete > Indirizzo IPv6 e selezionare Abilita indirizzo IPv6.

**Nota:** IPv6 richiede che sia già abilitato IPv4.

**7** Salvare le modifiche.

#### **Configurare DNS**

Configurare le impostazioni DNS per consentire al Fiery server di risolvere un nome in un indirizzo IP.

Per consentire al Fiery server di ottenere automaticamente un indirizzo DNS, è necessario innanzitutto permettere al Fiery server di ottenere automaticamente il proprio indirizzo IP.

16

- **1** Da Configure, selezionare Rete > Indirizzo IPv4.
- **2** Selezionare Configura server DNS e scegliere Automatico o Manuale.
- **3** Se si seleziona Manuale, digitare l'indirizzo IP dei server DNS primario e secondario e il suffisso DNS (nome dominio).
- **4** Salvare le modifiche.

#### **Configurare il server WINS (risoluzione dei nomi)**

È possibile specificare se configurare un server WINS automaticamente o manualmente. Il server WINS consente di accedere alle risorse di rete per nome invece che per indirizzo IP.

Per consentire al Fiery server di configurare il server WINS automaticamente, anche l'indirizzo IP del Fiery server deve essere configurato automaticamente.

- **1** Da Configure, selezionare Rete > Indirizzo IPv4.
- **2** Accanto a Configura server WINS, selezionare Automatico o Manuale.
- **3** Se si seleziona Manuale, immettere l'indirizzo IP del Fiery server.

Il nome appare sulla rete quando gli utenti accedono al Fiery server tramite SMB (Server Message Block). Questo nome corrisponde al nome del Fiery server.

**4** Salvare le modifiche.

#### **Configurare la sicurezza PostScript**

La sicurezza PostScript limita l'accesso al software, ai font, ai file di colore e ai lavori su Fiery server. Per installare i font con uno strumento di download dei font basato su PostScript, deselezionare questa opzione.

- **1** In Configure selezionare Sicurezza.
- **2** Selezionare la casella di controllo Sicurezza PostScript.

#### **Configurare la sicurezza**

Per controllare i collegamenti al Fiery server, è possibile consentire le comunicazioni attraverso specifiche porte IP oppure escludere un intervallo di indirizzi IP.

#### **Abilitare la comunicazione attraverso specifiche porte IP**

Per evitare che vengano effettuati collegamenti non autorizzati a Fiery server, è possibile limitare l'attività della rete solo a determinate porte. I comandi o i lavori inviati da porte non autorizzate vengono ignorati da Fiery server.

**1** Da Configure, selezionare Sicurezza > Filtraggio porta TCP/IP.

**2** Selezionare Abilita filtro porta TCP/IP e specificare le porte da abilitare.

Selezionare solo le porte che si desidera autorizzare sul Fiery server.

**3** Salvare le modifiche.

Per abilitare l'accesso tramite Desktop remoto su Fiery server, accertarsi che la porta 3389 sia abilitata e che l'opzione Desktop remoto (nella sezione Server Fiery) sia abilitata.

**Nota:** Non tutti i Fiery server supportano l'opzione porta 3389.

#### **Accettare o escludere un gruppo di indirizzi IP**

Limitare i collegamenti non autorizzati a Fiery server definendo gli indirizzi IP da accettare o rifiutare.

È possibile rifiutare tutti gli indirizzi IP per impostazione predefinita ad eccezione di quelli specificamente accettati oppure accettare tutti gli indirizzi IP per impostazione predefinita ad eccezione di quelli specificamente rifiutati. È possibile specificare più gruppi o indirizzi IP da accettare o rifiutare. I comandi o i lavori inviati da indirizzi IP non autorizzati vengono ignorati da Fiery server. Se si rifiutano gli indirizzi IP per impostazione predefinita e non si specificano gli indirizzi IP validi da accettare, tutte le comunicazioni di rete su Fiery server vengono disabilitate.

- **1** Da Configure, selezionare Sicurezza > Filtraggio indirizzi IP.
- **2** Per abilitare il filtraggio degli indirizzi IPv4, selezionare la casella Filtraggio indirizzi IPv4, indicare se per Criteri di filtraggio predefiniti per IPv4 si devono accettare gli indirizzi IP ad eccezione di quelli rifiutati o se si devono rifiutare gli indirizzi IP ad eccezione di quelli accettati e fare clic su Aggiungi filtraggio indirizzi IPv4 per specificare il gruppo di indirizzi IP e se si desidera accettare o rifiutare il gruppo. È possibile aggiungere più gruppi.
- **3** Per abilitare il filtraggio degli indirizzi IPv6, selezionare la casella Filtraggio indirizzi IPv6, indicare se per Criteri di filtraggio predefiniti per IPv6 si devono accettare gli indirizzi IP ad eccezione di quelli rifiutati o se si devono rifiutare gli indirizzi IP ad eccezione di quelli accettati e fare clic su Aggiungi filtraggio indirizzi IPv6 per specificare un indirizzo IP e la lunghezza del prefisso e se si desidera accettare o rifiutare questo indirizzo È possibile aggiungere più indirizzi IP.
- **4** Salvare le modifiche.

#### **Configurare IPSec (Internet Protocol Security)**

Se i computer degli utenti supportano IPSec, è possibile impostare Fiery server in modo che accetti le comunicazioni codificate dagli utenti.

- **1** Da Configure, selezionare Sicurezza > IPSec.
- **2** Selezionare Abilita IPSec.
- **3** Per definire il codice precondiviso, digitarlo nella casella Codice precondiviso.

Se si definisce il codice precondiviso, tutte le comunicazioni in entrata che utilizzano IPSec devono contenere questo codice.

**4** Salvare le modifiche.

#### **Gestire i certificati**

La tecnologia SSL (Secure Sockets Layer) protegge il Fiery server codificando le informazioni e fornendo l'autenticazione.

Un certificato SSL comprende un codice pubblico e un codice privato. Il codice pubblico codifica le informazioni, mentre il codice privato le decodifica. I codici privati possono essere lunghi da 1024 a 2048 bit e includono tutti i caratteri stampabili. La dimensione massima è di 16 KB.

Esistono certificati affidabili e non affidabili. Un certificato affidabile non ha codice privato, ma solo un file di certificato. Per ciascuno di essi, è possibile aggiungere o eliminare un certificato. Non è possibile eliminare un certificato se questo è assegnato al momento a un servizio.

#### **Aggiungere un certificato o un codice privato**

Quando si aggiunge un codice privato o un certificato SSL, è necessario specificarne la posizione.

- **1** Per visualizzare le informazioni su un certificato, passare il puntatore del mouse sul nome del certificato, quindi fare clic sull'icona dell'occhio. È inoltre possibile eliminare il certificato facendo clic sull'icona del cestino.
- **2** Da Configure, selezionare Sicurezza > Certificati attendibili.
- **3** Fare clic su Aggiungi.
- **4** Fare clic su Sfoglia, selezionare il file, quindi fare clic su Aggiungi.

#### **Assegnare un certificato alla porzione di server Web di Fiery server**

È possibile assegnare o riassegnare un certificato utilizzato dal server Web.

- **1** Da Configure, selezionare Sicurezza > Certificato server.
- **2** Fare clic su Crea certificato autofirmato.
- **3** Specificare e salvare le informazioni del certificato.
- **4** Per cambiare il certificato usato dal server Web, selezionare il certificato, fare clic su Cambia certificato, quindi specificare il percorso del certificato o il codice privato.

#### **Eliminare un certificato assegnato**

È possibile eliminare un certificato assegnato.

- **1** Da Configure, selezionare Sicurezza > Certificati attendibili.
- **2** Spostare il cursore sul certificato che si desidera eliminare. Si noti che appare l'icona Elimina (cestino).
- **3** Fare clic sull'icona Elimina.

## <span id="page-19-0"></span>**Configurare le impostazioni della stampante**

È possibile pubblicare i collegamenti stampante e configurare altre impostazioni relative all'elaborazione dei lavori.

- **1** In Inoltro lavori > Code, selezionare i collegamenti stampante da pubblicare sul Fiery server
	- **•** Pubblica coda sistema di stampa Indica la coda di stampa standard del Fiery server, che elabora e stampa i lavori nell'ordine in cui vengono ricevuti.
	- **•** Pubblica coda di attesa Area in cui vengono memorizzati i lavori da stampare in un secondo momento tramite gli strumenti di gestione dei lavori.
- **2** Per consentire l'inoltro dei lavori tramite Fiery Hot Folders, selezionare Inoltro lavori, quindi selezionare la casella di controllo Fiery Hot Folders.
- **3** Salvare le modifiche.

## **Configurare le impostazioni RIP**

Specificare le impostazioni che stabiliscono come i file devono essere elaborati da Fiery server.

#### **Adobe PDF Print Engine (APPE)**

Fiery server usa sempre Adobe PDF Print Engine (APPE) per elaborare e produrre i lavori PDF senza doverli convertire in PostScript. Sebbene ci sia un'opzione disponibile a questo scopo in Configure, è sempre attivata.

## **Configurare le impostazioni PostScript**

È possibile configurare le impostazioni relative ai lavori PostScript. Queste impostazioni hanno effetto sui lavori per i quali gli utenti non hanno specificato un'impostazione.

Alcune combinazioni di impostazioni potrebbero non essere applicabili (ad esempio, la selezione della stampa fronte-retro sui lucidi). Se si specifica una combinazione non appropriata di impostazioni, non viene visualizzato alcun messaggio di errore.

- **1** Da Configure, selezionare RIP > Impostazioni PS.
- **2** Specificare le impostazioni delle varie opzioni.
- **3** Salvare le modifiche.

Per ulteriori informazioni sulle impostazioni PostScript, vedere il manuale *Configurazione e impostazione*, che fa parte della documentazione per l'utente.

## **Configurare le impostazioni PCL**

Se Fiery server supporta PCL, è possibile configurare le impostazioni predefinite delle seguenti opzioni, comuni a tutti i lavori PCL.

Queste impostazioni hanno effetto sui lavori per i quali gli utenti non hanno specificato un'impostazione. Alcune combinazioni di impostazioni potrebbero non essere applicabili (ad esempio, la selezione della stampa fronte-retro sui lucidi). Se si specifica una combinazione non appropriata di impostazioni, non viene visualizzato alcun messaggio di errore.

- **1** Da Configure, selezionare RIP > Impostazioni PCL.
- **2** Specificare le impostazioni delle varie opzioni.
- **3** Salvare le modifiche.

Per ulteriori informazioni sulle impostazioni PCL, vedere il manuale *Configurazione e impostazione*, che fa parte della documentazione per l'utente.

#### **Configurare le impostazioni VDP**

È possibile specificare il numero di record da analizzare preventivamente per i lavori FreeForm e il percorso di rete degli oggetti utilizzati nella stampa di dati variabili (VDP).

- **1** In Configure selezionare RIP > VDP.
- **2** Specificare il numero di record da esaminare mentre un lavoro è in fase di spool.

Se si digita un numero, il Fiery server esamina tale numero di record come campione, per stabilire se la lunghezza dei record è coerente tra i vari record. Se i record del campione hanno la stessa lunghezza, Fiery server presuppone che tutti i record nel lavoro abbiano la stessa lunghezza.

Se il Fiery server rileva che uno qualsiasi dei record ha una lunghezza diversa (indipendentemente dal fatto che siano stati specificati tutti i record o un numero di record campione), il Fiery server esamina tutti i record quando necessario ai fini dell'elaborazione o dell'imposizione. Se il Fiery server non rileva differenze di lunghezza nei record campione al momento dello spool, ma successivamente rileva un record con una lunghezza diversa, viene richiesto l'intervento dell'utente.

- **3** Fare clic su Aggiungi per specificare i percorsi di rete in cui il Fiery server deve cercare gli oggetti comuni.
- **4** Digitare il percorso nella finestra visualizzata.

Quando specifica il percorso, utilizzare un'unità mappata (ad esempio, Z:\cartella) o un percorso UNC (ad esempio, \\nome computer\cartella).

- **5** Se il percorso si trova in un computer che richiede l'autenticazione, selezionare Autenticazione server remoto, quindi immettere il nome utente e la password appropriati.
- **6** Fare clic su OK.
- **7** Per aggiungere più percorsi, fare clic su Aggiungi e ripetere la procedura.
- **8** Salvare le modifiche.

## <span id="page-21-0"></span>**Modo HyperRIP**

HyperRIP ottimizza le prestazioni per i lavori di stampa elaborando più lavori di stampa contemporaneamente. Questa funzione è particolarmente utile per i lavori di stampa che sono generalmente più lunghi di una o due pagine.

- **•** Se i lavori hanno in genere meno di 10-20 pagine, selezionare Lavori multipli per elaborare più lavori di stampa contemporaneamente.
- **•** Se i lavori hanno generalmente più di 10-20 pagine, selezionare Lavoro singolo per suddividere i singoli lavori in sezioni che verranno elaborate contemporaneamente.

**Nota:** La selezione più efficiente dipende dal numero e dal tipo di lavori elaborati e stampati. Per una maggiore efficienza, si consiglia di confrontare la velocità di stampa per ciascuna opzione durante una combinazione tipica di lavori di elaborazione e stampa.

Per accedere al Modo HyperRIP, scegliere Configura > RIP > Modo HyperRIP.

## Uscire da Configure

Alcune modifiche non verranno applicate finché non si reinizializzerà il Fiery server. Se la modifica di un'impostazione richiede un riavvio, una reinizializzazione o un'altra azione, nel banner in alto nella pagina verrà visualizzato un messaggio.

**1** Effettuare le modifiche necessarie.

Se si devono modificare più impostazioni che richiedono una reinizializzazione, è possibile reinizializzare il sistema dopo aver apportato tutte le modifiche.

**2** Riavviare il Fiery server per applicare le modifiche.

## Visualizzare, salvare o stampare le impostazioni del server

La scheda Configurazione server in Command WorkStation contiene l'elenco delle impostazioni correnti di Fiery server.

## **Visualizzare le impostazioni di configurazione del server**

Nella scheda Configurazione server, è possibile visualizzare le categorie di impostazioni del Fiery server o modificare le opzioni di configurazione.

**1** Da Command WorkStation, collegarsi al Fiery server desiderato e fare clic su Centro periferica > Generale > Configurazione server.

- <span id="page-22-0"></span>**2** Procedere in uno dei modi seguenti:
	- **•** Per visualizzare le impostazioni disponibili per una determinata categoria, fare clic sui collegamenti sul lato sinistro della pagina.
	- **•** Fare clic su Configure nell'angolo in basso a destra della finestra per modificare le opzioni correnti del Fiery server.

## **Salvare la configurazione server in un file**

È possibile salvare la configurazione server in un file per ciascun Fiery server a cui si è collegati. Questa possibilità è molto utile se si gestiscono più Fiery servers e si desidera tenere traccia di tutte le modifiche apportate alla Configurazione del Fiery server.

- **1** Da Command WorkStation, collegarsi al Fiery server desiderato.
- **2** Fare clic su Centro periferica > Generale > Configurazione server.
- **3** Fare clic su Salva con nome.
- **4** Specificare un nome e un percorso per il file.
- **5** Fare clic su PDF o Testo per esportare il tipo di file.
- **6** Fare clic su Salva.

#### **Stampare la pagina Configurazione server**

Dopo aver eseguito la configurazione, stampare la configurazione del server per verificare le impostazioni e tenere la pagina in prossimità del Fiery server per un riferimento rapido. Alcune delle informazioni riportate su questa pagina devono essere comunicate agli utenti; ad esempio, gli utenti devono conoscere le impostazioni predefinite correnti.

- **1** Salvare il file di configurazione.
- **2** Stampare il file salvato con una stampante da ufficio.

## Informazioni su backup e ripristino

È possibile eseguire il backup e il ripristino di varie categorie di impostazioni.

Si consiglia di salvare il file di backup in un server di rete, non nel Fiery server stesso. Altrimenti, quando si reinstalla il software, il file di backup verrà eliminato.

<span id="page-23-0"></span>Informazioni importanti da considerare quando si esegue il backup e il ripristino:

- **•** Le impostazioni salvate di Backup e ripristino possono essere usate sia da Configure che da Command WorkStation.
- **•** Se si aggiorna il Fiery server a una nuova versione del software di sistema, è possibile ripristinare il file di backup creato con la versione precedente. Tutte le nuove impostazioni non disponibili nel software di sistema precedente verranno comunque impostate sui valori predefiniti del sistema.
- **•** Le impostazioni di backup e ripristino possono essere ripristinate in un altro Fiery server dello stesso modello e con la stessa versione. Tuttavia, impostazioni quali nome del server, indirizzo IP e impostazioni di rete non vengono ripristinate, ma vengono mantenute le impostazioni esistenti. In questo modo, si evitano eventuali problemi dovuti alla coesistenza di entrambi i Fiery servers nella stessa rete.

## **Eseguire il backup o il ripristino delle impostazioni di Fiery server**

È possibile eseguire il backup o il ripristino delle impostazioni di Fiery server da Configure o da Command WorkStation.

**Nota:** Le opzioni Ripristino impostazioni Fiery e Ripristina impostazioni Fiery predefinite non sono disponibili per tutti i Fiery server.

#### **Eseguire il backup delle impostazioni di Fiery server da Configure**

In Configure, è possibile scegliere di quali impostazioni di Fiery server eseguire il backup.

- **1** Da Configure, selezionare Server Fiery > Esegui backup.
- **2** Seguire le istruzioni visualizzate sullo schermo per eseguire il backup delle impostazioni.

#### **Eseguire il backup delle impostazioni di Fiery serverda Command WorkStation**

In Command WorkStation, è possibile scegliere di quali impostazioni del Fiery server eseguire il backup.

- **1** Collegarsi al Fiery server desiderato e procedere in uno dei modi seguenti:
	- **•** Fare clic su Centro periferica > Generale > Strumenti > Backup e ripristino.
	- **•** Selezionare Server > Backup e ripristino.
- **2** Fare clic su Eseguire backup.
- **3** Selezionare gli elementi di cui si desidera eseguire il backup.
- **4** Nella finestra di dialogo che appare, selezionare un percorso in cui salvare il file di backup e specificarne il nome.
- **5** (Opzionale) Selezionare Aggiungi la data al nome file.
- **6** Fare clic su Avanti, quindi fare clic su Fine.

## **Eseguire il ripristino delle impostazioni di Fiery server da Configure**

Se è stato eseguito il backup delle impostazioni di Fiery server, è possibile eseguirne il ripristino da Configure.

- **1** Da Configure, selezionare Server Fiery > Ripristina.
- **2** Seguire le istruzioni visualizzate sullo schermo per eseguire il ripristino delle impostazioni.

#### **Ripristinare le impostazioni del Fiery server da Command WorkStation**

Se è stato eseguito il backup delle impostazioni del Fiery server, è possibile ripristinarle da Command WorkStation.

- **1** Collegarsi al Fiery server desiderato ed effettuare una delle seguenti operazioni:
	- **•** Fare clic su Centro periferica > Generale > Strumenti > Backup e ripristino.
	- **•** Selezionare Server > Backup e ripristino.
- **2** Fare clic su Eseguire ripristino.
- **3** Nella finestra di dialogo che appare, selezionare il percorso in cui si trovano le impostazioni di configurazione da ripristinare e fare clic su Apri o selezionare un backup recente.
- **4** Fare clic su Avanti e selezionare le voci da ripristinare.
- **5** Fare clic su Avanti, quindi fare clic su Fine.
- **6** Al termine dell'operazione di ripristino, se richiesto reinizializzare il Fiery server.